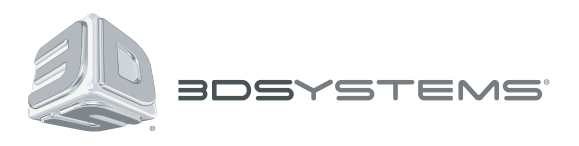

# **ProJet® 1200**

## Professional 3D Printer

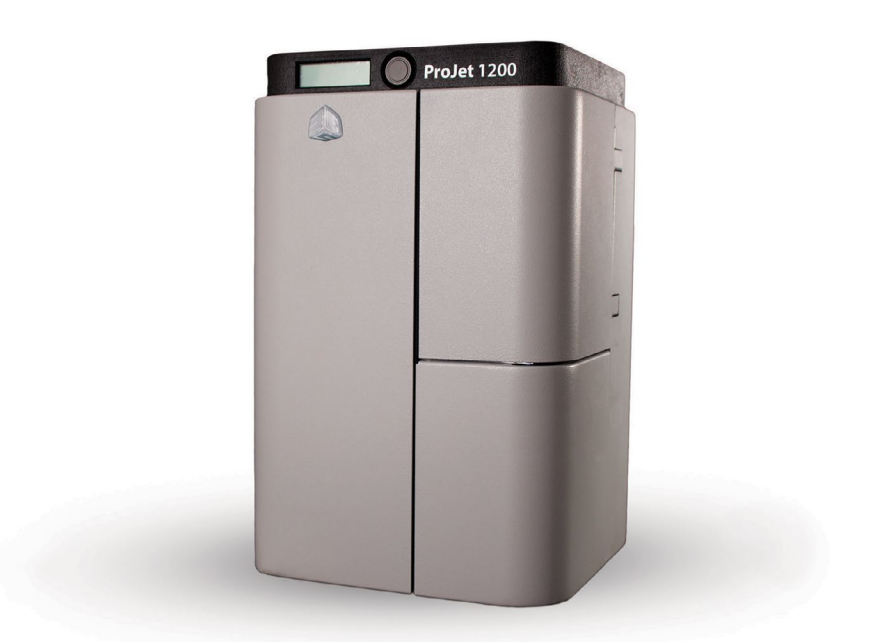

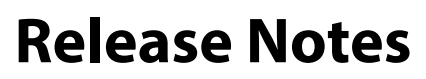

Geomagic® Print™ for ProJet® 1200 v.1.2

Software: **Geomagic Print for ProJet 1200** Version 1.2 Release Date: January 2014

## **TABLE OF CONTENTS**

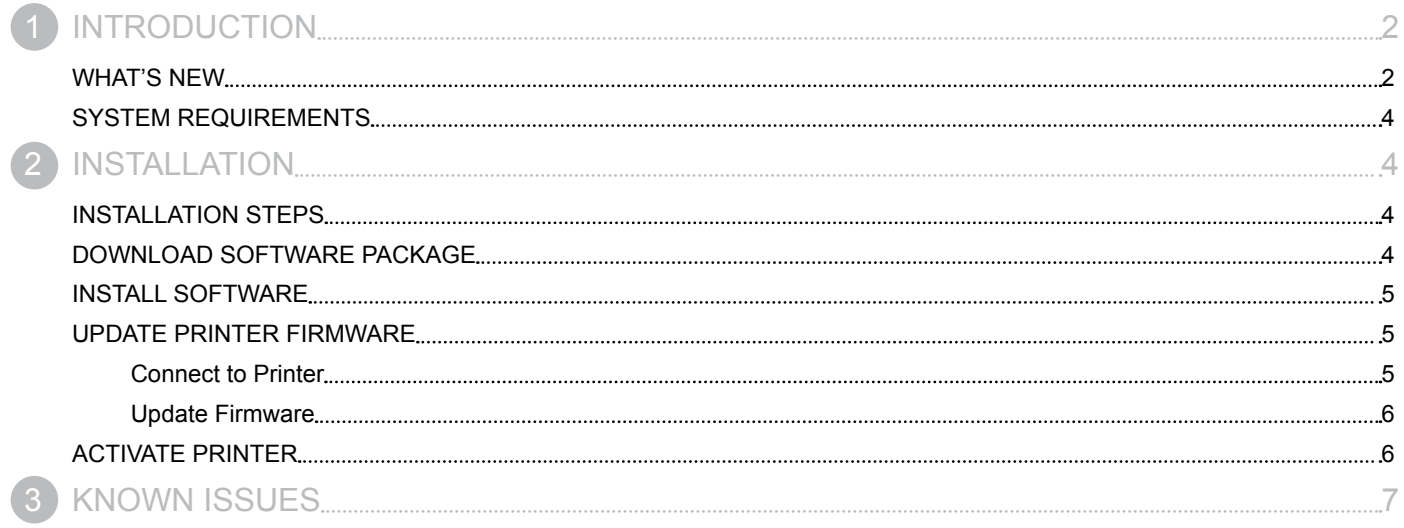

<span id="page-2-0"></span>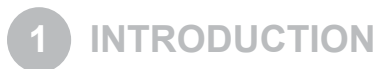

We are pleased to announce the availability of Geomagic Print 1.2 for the ProJet 1200. It adds support for all new ProJet 1200 materials, virtual printer functionality and more.

The purpose of these release notes are to help you to upgrade, install and start using **Geomagic Print for ProJet 1200**. This software completely replaces previous versions of **Print Preview** and **Geomagic Print**.

For more help on using the software, please follow the **ProJet 1200 User Guide** from [3DS Central,](https://3dscentral.3dsystems.com) or press F1 in the application to view corresponding help topic.

## **WHAT'S NEW**

Version 1.2

#### **• Multi material support**

All of the new ProJet 1200 materials are now supported, set the current material in the preferences. Parameters related to the material will be applied to the print. **Please make sure the correct material is set before generating supports and printing.**

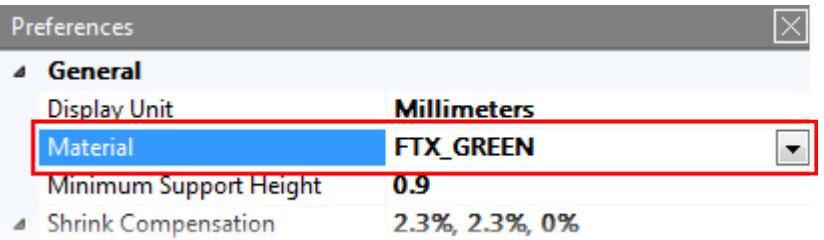

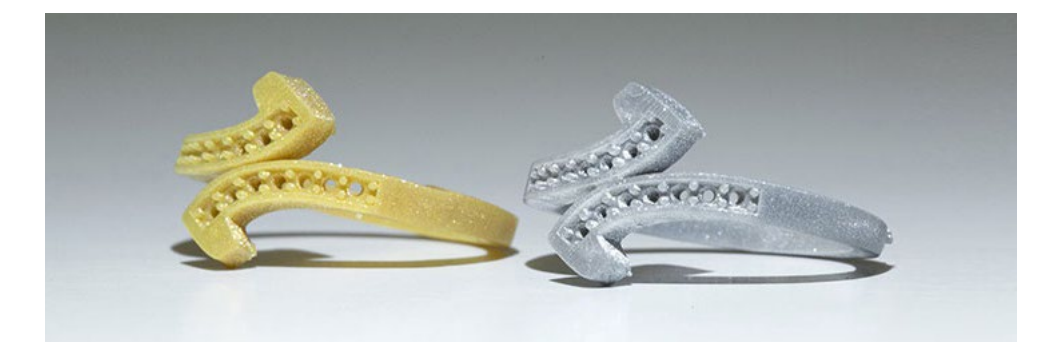

#### **• Virtual printer**

You can now create a virtual printer, so prints can be prepared and saved without having any printer connected. Choose **Add a virtual printer** in the **Add Printer** dialog.

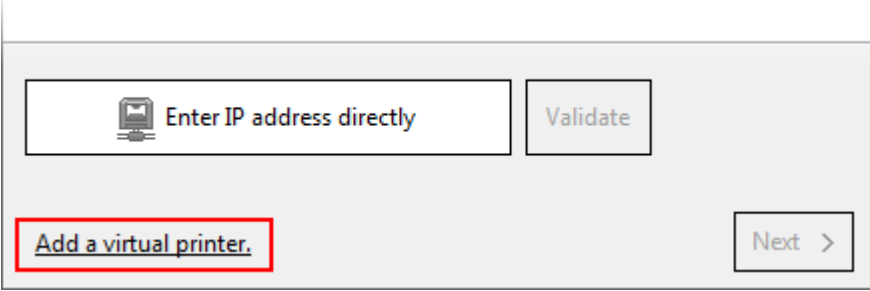

## **• Create support log**

A new command is added to create a printer log file that can be used for printer support. This is used when troubleshooting with your reseller's technical support team.

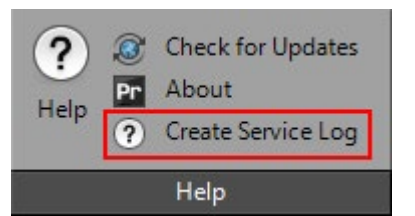

### **• Bottom build pad**

Bottom build pad is now always generated even if no supports are generated. This is used when generating your own application specific supports in CAD/CAM software applications like jewelry.

## **• Multiple parts exported as separate files**

When exporting multiple parts using the **Export** command, they are saved as separate .stl files.

**• Test projector command**

To prevent accidental curing of the material, the **Test Projector** command is now unavailable when a cartridge is inserted in the printer.

**• USB connection**

If a printer is connected using USB, Geomagic Print displays **Connected via USB** instead of the IP-Address. Drivers for USB connection are installed by default.

**• Improved print time estimation**

The **Estimate** command is improved and estimates the print time more accurately.

**• Bug fixes**

Several bug fixes.

## **Geomagic Print will be replaced by 3DSPRINT in a future release**

3D Systems has announced 3DSPRINT, a step change in 3D printing ease of use. Geomagic Print will soon be replaced with 3DSPRINT.

New functionality includes:

- Ubiquitously connected with cloud functionality.
- New modern and easy to use user interface.
- View, share and print virtually any 3D file.
- Instant file verification and automatic fixing.
- Wide printer support.
- Print queue management.
- And more...

Sign up to be part of our customer preview to get early access to pre-release versions of 3DSPRINT. [Click here to sign up.](http://software.3dsystems.com/3dsprint-preview/)

## <span id="page-4-0"></span>**SYSTEM REQUIREMENTS**

- **• ProJet® 1200** This application supports the 3D Systems ProJet® 1200 3D Printer.
- **• Application** This application is supported on Windows 7 (32-bit and 64-bit) and Windows 8 (32-bit and 64-bit).

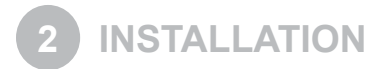

## **INSTALLATION STEPS**

Please follow these steps to complete the upgrade.

**If you have installed Geomagic Print previously:**

- 1. On the Help tab, click **Check for Updates** to automatically check for and install **Geomagic Print 1.2**.
	- **Note: It is not necessary to uninstall the previous version of Geomagic Print.**
- 2. Update the firmware of your ProJet 1200 printer when the software asks you to do so.
- **If Geomagic Print 1.0 is not installed:**
- 1. If installed on the system, uninstall **Print Preview**.
- 2. Install **Geomagic Print 1.2**.
- 3. Update firmware of your ProJet 1200 printer.

Here is a guide on how to perform these steps on your system:

## **DOWNLOAD SOFTWARE PACKAGE**

If you have installed Geomagic Print previously, click **Check for Updates** on the help tab to check for updates. Installer will then open (jump to step 9). If you are a Print Preview user or not connected to a network, follow the steps below to first download the software package:

1. Go to <https://3dscentral.3dsystems.com>

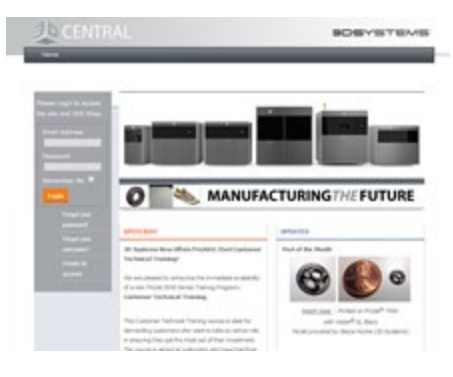

- 2. Log in with your credentials or create an account.
- 3. Navigate to **Products > Professional Printers > ProJet 1200**.

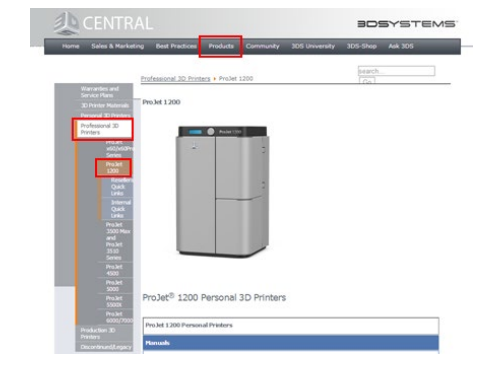

4. Under Software Downloads, select and download **Geomagic Print for ProJet 1200**.

## <span id="page-5-0"></span>**INSTALL SOFTWARE**

If previously installed, Print Preview should be uninstalled before installing Geomagic Print for ProJet 1200.

- 5. Go to **Control Panel\Programs\Programs and Features**.
- 6. Double-click **Print Preview** in the list of applications. Print Preview will now be uninstalled.
- 7. Open the downloaded installer of **Geomagic Print for ProJet 1200**.
- 8. If any prerequisite software packages are not installed previously, an installation window will appear to install the required packages.
	- a. Click **Next**.
	- b. Click **Next**.

The packages will now be installed. Please wait until the installation is finished.

9. Geomagic Print installer will open.

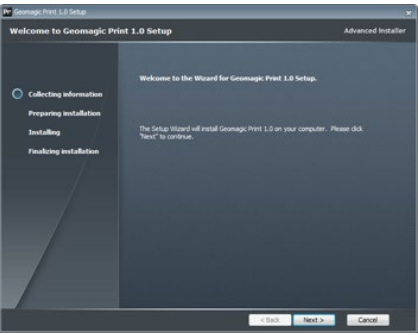

- 10. Click **Next.**
- 11. Choose installation path and click **Next**.
- 12. Click **Next**.
- 13. Click **Install**.

**Note: USB-drivers for the ProJet 1200 will be installed if not installed previously.**

14. Open **Geomagic Print for ProJet 1200** from the Desktop or Start Menu.

## **UPDATE PRINTER FIRMWARE**

Update to the latest firmware of the ProJet 1200 3D printer.

## **Connect to Printer**

- 1. Please make sure that the printer is turned on and connected via LAN or USB.
- 2. In **Geomagic Print for ProJet 1200**, on the **Home** tab, click **Printer**.

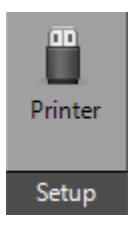

- <span id="page-6-0"></span>3. Click **Add Printer**.
- 4. Choose printer in the list and click **Next**.
- 5. If the printer is not listed, and it is connected on a company network, it is possible that the printer is connected on a different sub-net. In that case type in the address that appears on the LCD screen of the machine in the IP-address field, click **Validate** and click **Next**.

**Note: If the printer is connected using both USB and LAN the USB connection will have priority. Other computers can connect to the printer using LAN as usual.**

- 6. Enter a name for the printer, click **Next**.
- 7. In the Printer window, select the printer and click **Set as Current**.

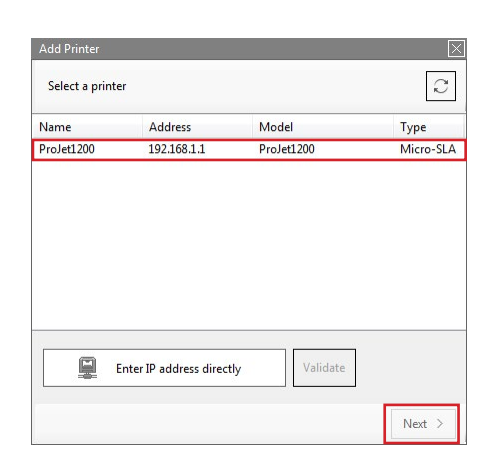

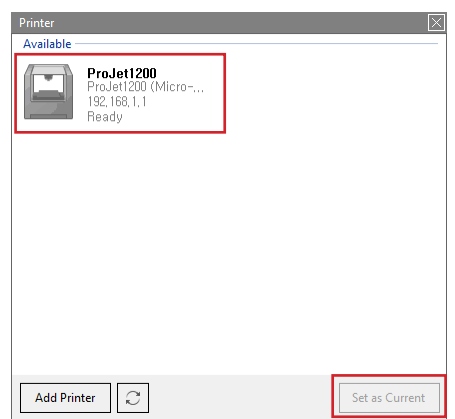

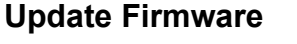

- 8. On the **Help** tab, click **Check for Updates**.
- 9. The command will check for firmware updates for the current printer as well as updates for Geomagic Print.
- 10. Choose **Install firmware** if a message appears and click **Update**.
- 11. Firmware installation file will download and it will be installed on the printer.

## **ACTIVATE PRINTER**

The ProJet 1200 printer requires activation before using the printer the first time.

**Note: If you have already activated your printer in previous versions of Geomagic Print or Print Preview, you do not need to activate the printer again.**

An **Activate Printer** dialog window will appear first time printing or post curing, whichever comes first. An internet connection is required to complete the activation. Complete the form, leave **Service Code** blank, and click **Next**. Your 3D printer is now activated and ready to use.

To start using your printer please download and read the **ProJet 1200 User Guide** found at [3DS Central.](https://3dscentral.3dsystems.com)

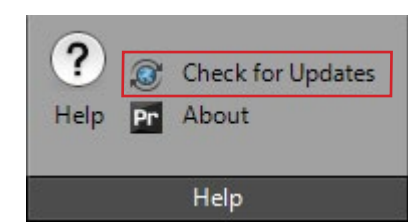

<span id="page-7-0"></span>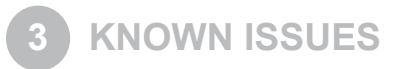

## **Printer hanging after firmware update**

In rare cases, printer could hang during reboot after updating the firmware with the cartridge installed.

#### **Solution**

- 1. Unplug the power cord.
- 2. Unplug the network and USB cable.
- 3. Remove cartridge.

#### **Note: Store the cartridge in a dark place to avoid curing of the material.**

- 4. Turn on the printer by only plugging in the power cord.
- 5. Wait for the printer to completely boot up, the LCD screen will display "Printer Ready No Network".
- 6. Plug in USB or Network cable.
- 7. Install firmware update using the **Check for Updates** command on the Help tab in Geomagic Print.
- 8. The printer will reboot after the firmware has updated. LCD screen will display "Printer Ready" with the IP address when connected via LAN and "USB Connected" when using USB.
- 9. Install cartridge. The LCD screen should show the material type.

## **Printer disconnecting if many clients are connected**

If many computers are connected to the ProJet 1200 printer, it may disconnect.

#### **Solution**

Turn off the printer and restart it, or change the connection to USB.

#### **Note: Only one printer can be connected to the computer via USB at a time.**

## **Firmware update before activating printer**

Each printer needs to be activated before printing the first time, but in order to activate the printer the firmware needs to be updated.

#### **Solution**

After installing Geomagic Print for ProJet 1200, add the printer and update the firmware as described earlier in this document. When printing for the first time an activation dialog will appear, requesting user information. Complete the form and click **Next**.

The printer is now activated and ready to use.

## **If printing volume does not display properly in Geomagic Print**

In rare cases the printing volume (virtual print platform shown in the application) is not displayed, or is not displaying properly in Geomagic Print.

#### **Solution**

First, please check that a current printer is chosen.

- 1. On the **Home** tab, click Printer.
- 2. Choose printer and click **Set as Current**.

If the printing volume still not is visible or displayed properly, please update your graphics card driver. Check and download a new driver at [www.INTEL.com,](http://www.intel.com/p/en_US/support/detect/graphics) [www.NVIDIA.com](http://www.nvidia.com/Download/Scan.aspx?lang=en-us) or [www.AMD.com](http://support.amd.com/en-us/download) depending on your graphics card. After updating the driver this problem should be fixed. If other graphics related issues occur, please report these to your local reseller.

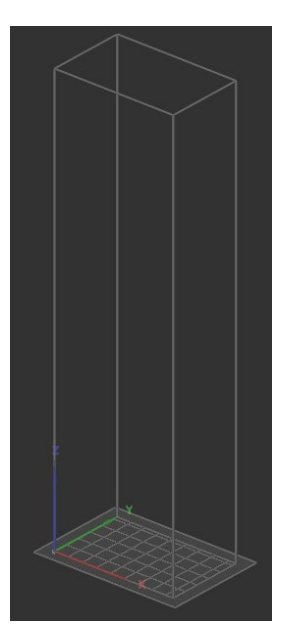

## **Auto Arrange tool not able to place several large parts**

If several large parts are included in the project, **Auto Arrange** tool might not be able to place the parts even if they fit inside the printing volume.

## **Solution**

Place parts manually using the **Interactive Transform** tool on the Home tab. Make sure that the parts are completely inside the volume, warning will appear before printing if all parts are not inside the printing volume.

## **Other Issues**

If other problems occur that are not described here, please report these issues to your local reseller.

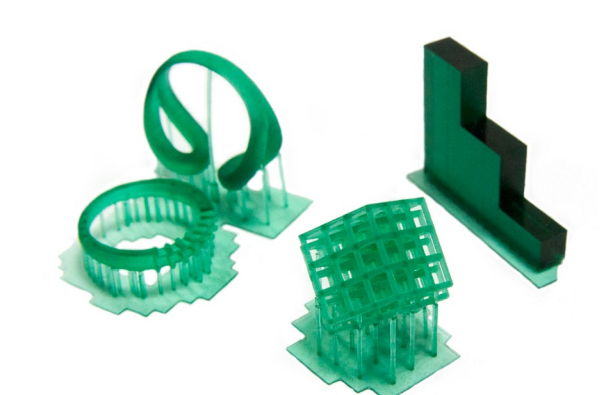

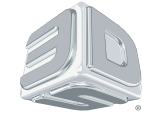

3D Systems, Inc. 333 Three D Systems Circle | Rock Hill, SC | 29730 www.3dsystems.com

©2014 3D Systems, Inc. All rights reserved.